**Date:** November 14, 2007

**Models:** 2007 - 2008 (D1/DH) Ram Truck

NOTE: This bulletin applies to vehicles equipped with a 68RFE automatic transmission (sale code DG7) built on or before November 06, 2007 (MDH 1106XX).

THE StarSCAN FLASH FILES FOR THIS BULLETIN ARE AVAILABLE VIA THE INTERNET.

### **Overview:**

This bulletin involves selectively erasing and reprogramming the Transmission Control Module (TCM) with new software.

## **Symptom/Condition:**

The customer may experience a harsh downshift from the transmission when coming to a stop. When a vehicle stop is initiated from 4th gear (around 40 Km/h or 25 MPH), the harsh downshift condition will usually occur as the vehicle decelerates to a speed of about 16 Km/h (10 MPH) . If the transmission is in 2nd, 3rd, 5th, or 6th gear, when the stop is initiated, the condition will not be present. This may cause the condition to appear to be intermittent to the customer. Because the harsh downshift may occur below 16 Km/h (10 MPH),

the customer may believe that they are experiencing a harsh 2 - 1 downshift.

Some customers may also experience a harsh 2-3 upshift during normal acceleration. This symptom is less common than the harsh coastdown shift.

## **Diagnosis:**

1. Using a StarSCAN with the appropriate Diagnostic Procedures available in

TechCONNECT, verify all engine systems are functioning as designed. If DTCs are present record them on the repair order and repair as necessary before proceeding further with this bulletin.

2. If the vehicle operator describes or experiences the Symptom/Condition, perform

the Repair Procedure.

### **Parts Required:**

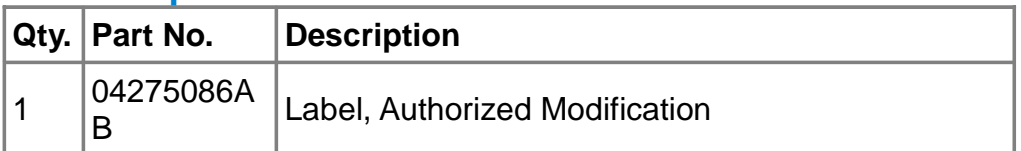

# **Special Tools/Equipment Required:**

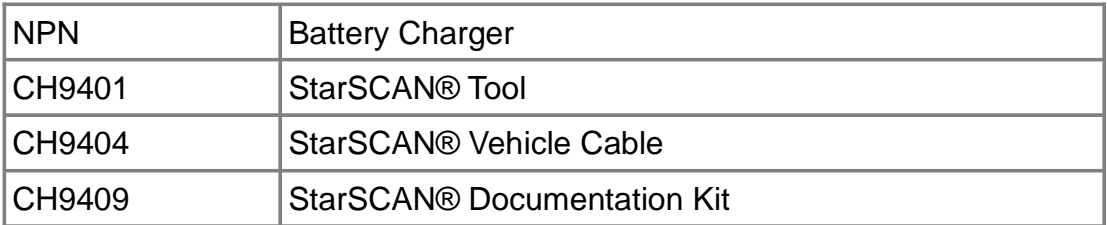

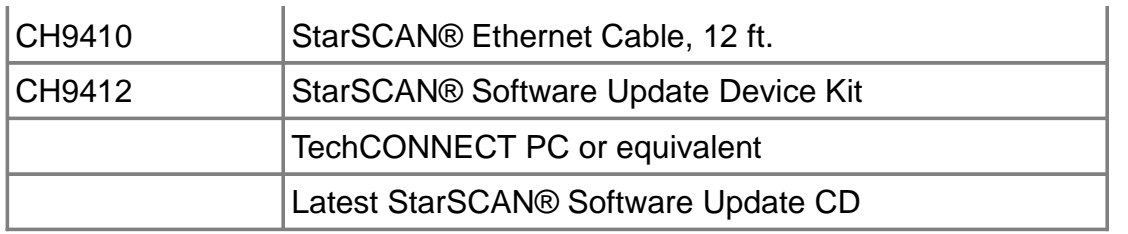

### **Repair Procedure:**

### **REPAIR PROCEDURE - USING THE INTERNET TO RETRIEVE THE FLASH FILE:**

NOTE: Before performing this Repair Procedure, the operating software in the StarSCAN must be programmed with software release level 8.03 or higher. The software release level is visible in the blue header at the top of the StarSCAN screen.

NOTE: The StarSCAN diagnostic scan tool fully supports Internet connectivity. However, in order to take advantage of this feature you must first configure the StarSCAN for your dealership's network. Make sure the StarSCAN is configured to the dealership's network. For instruction on setting up your StarSCAN for the dealer's network; refer to the StarSCAN Quick Start Networking Guide is also available on the www.dcctools.com website under the "Download Center".

NOTE: If this flash process is interrupted/aborted, the flash should be restarted.

1. Open the hood and install a battery charger. Using a voltmeter, verify that the charging rate provides 13.2 - 13.5 volts. Set the battery charger to continuous charge. Do not allow the charger to time out during the flash process. Remove the charger from the battery when the flash process is complete.

NOTE: Do not allow the charging voltage to climb above 13.5 volts during the flash process.

2. Connect the CH9410 StarSCAN ethernet cable to the StarSCAN and the dealer's network drop.

- 3. Connect the CH9404 StarSCAN vehicle cable to the StarSCAN and the vehicle.
- 4. Place the ignition switch in the "RUN"' position. Do not start engine.
- 5. Power ON the StarSCAN.
- 6. Retrieve the old ECU (TCM) part number. Using the StarSCAN at the "Home" screen: a. Select "ECU View"
	- b. Touch the screen to highlight the TCM in the list of modules.
	- c. Select "More Options".
	- d. Select "ECU Flash".
	- e. Record the part number at the top of the "Flash PCM" screen for later reference.
	- f. Select "Browse for New File". Follow the on screen instructions.
	- g. Select "Download to Scantool".
	- h. Select "Close" after the download is complete, then select "Back".
	- i. Highlight the listed calibration.
	- j. Select "Update Controller".
	- k. When TCM update is complete, select "OK".
- 7. Clear all DTC's from the vehicle electronic modules.

NOTE: Due to the TCM programming procedure, a DTC may be set in other modules within the vehicle. Some DTC's may cause the MIL to illuminate. From the "Home" screen select "System View,". Then select "All DTCS". Press "Clear All Stored DTCS" if there are any DTCs shown on the list.

8. Using the StarSCAN, perform a transmission "Quick Learn" procedure prior to returning the vehicle to the customer.

NOTE: A "Quick Learn" must be performed.

NOTE- The following step is required by law when reprogramming a PCM and/or TCM.

9. Type the necessary information on the "Authorized Modification Label" p/n 04275086AB and attach near the VECI label (Fig. 1).

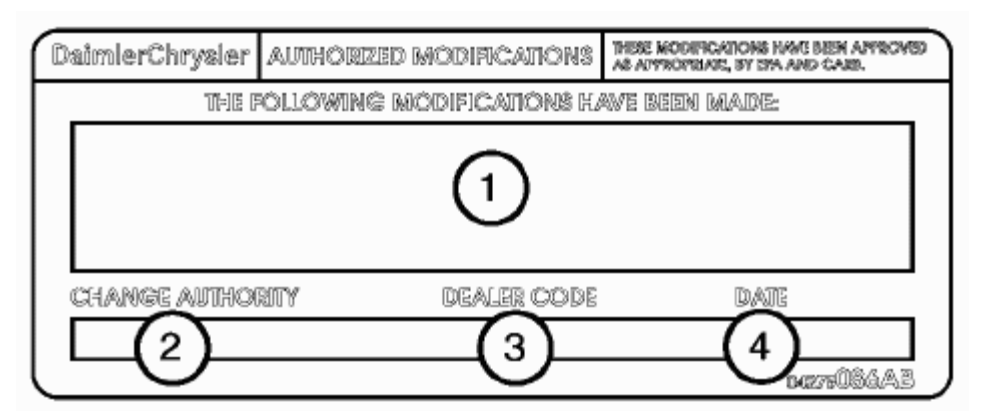

FIGURE 1 - AUTHORIZED MODIFICATION LABEL

- 1 POWERTRAIN CONTROL MODULE P/N (INSERT P/N) USED
- 2 CHANGE AUTHORITY: TSB XX-XXX-XX
- 3 DEALER CODE: XXXXX
- 4 DATE: XX-XX-XX

**Policy:** Reimbursable within the provisions of the warranty.

## **Time Allowance:**

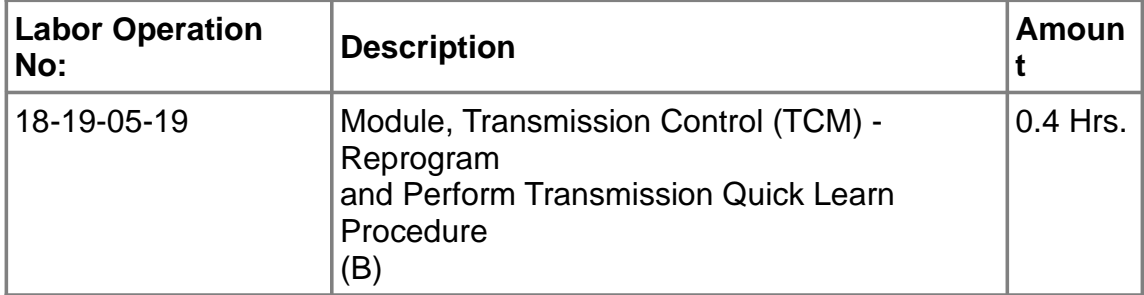

### **Failure Code:**

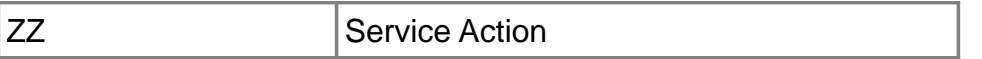